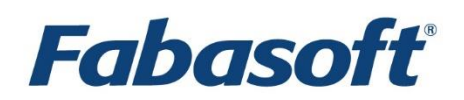

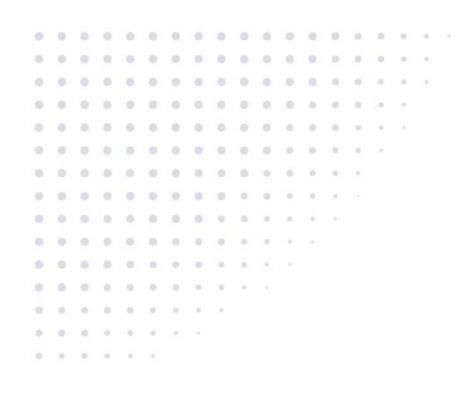

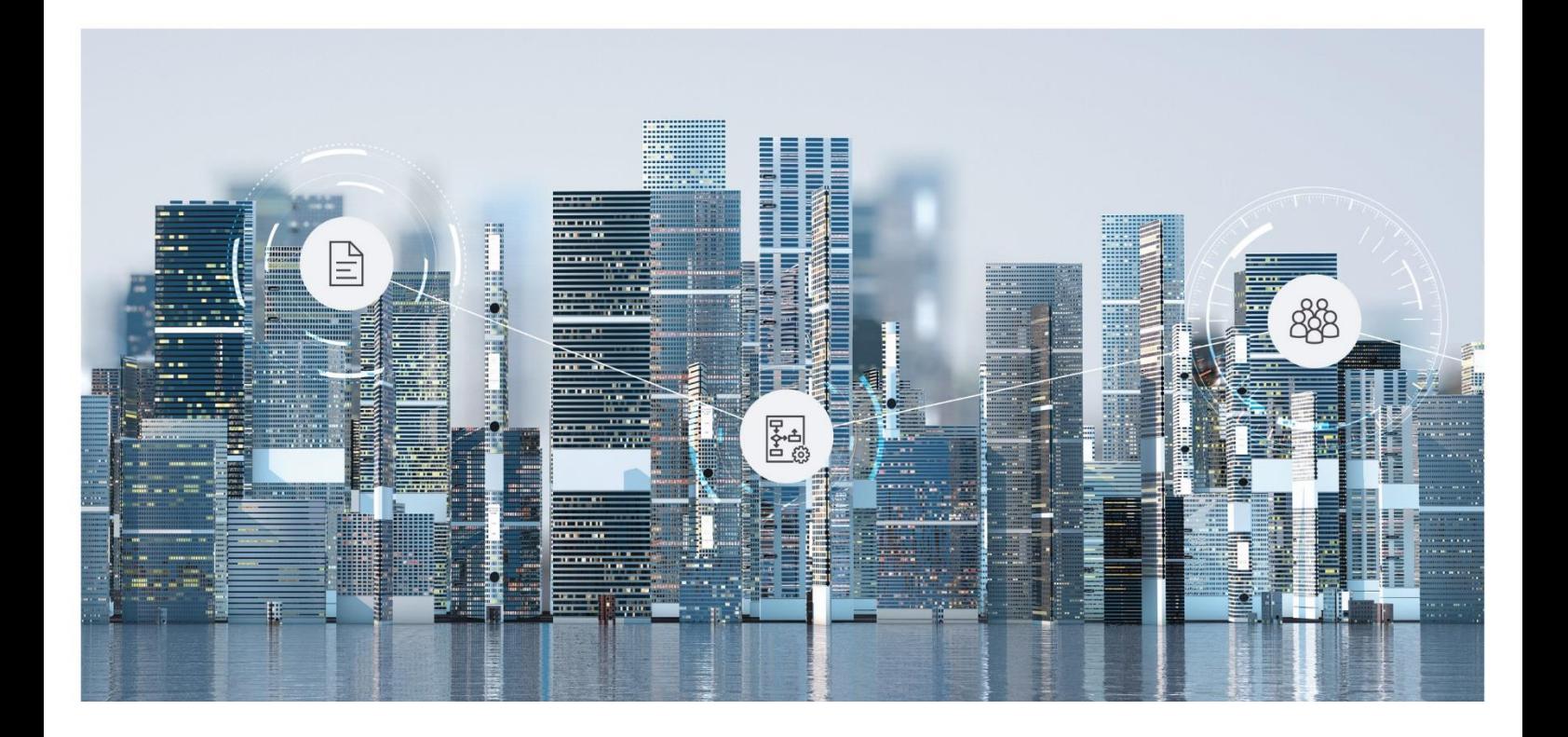

# White Paper Configuration of Protective Markings

Fabasoft Folio 2023 Update Rollup 2

Copyright © Fabasoft R&D GmbH, Linz, Austria, 2023.

All rights reserved. All hardware and software names used are registered trade names and/or registered trademarks of the respective manufacturers.

No rights to our software or our professional services, or results of our professional services, or other protected rights can be based on the handing over and presentation of these documents.

## Contents

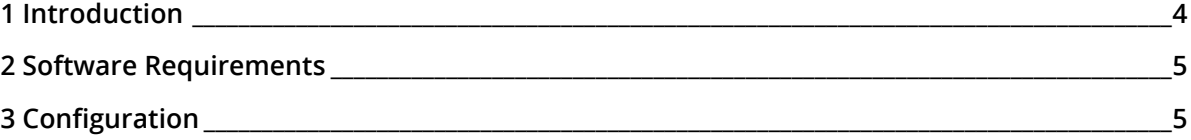

## <span id="page-3-0"></span>1 Introduction

This document describes how to use protective markings with Fabasoft Folio.

The implementation of protective markings allows you to define a security level for every object in Fabasoft Folio, which assures that only user with a sufficient security clearance, can access the respective object.

If a document secured with a protective marking is accessed, the security levels of the accessing user are checked before the usual ACL check takes place. If this first check evaluates an insufficient security level, access to the respective object is denied.

It is possible to use simple security levels, e.g.

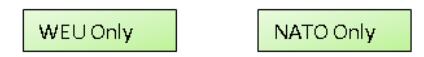

or to define them hierarchically, e.g.

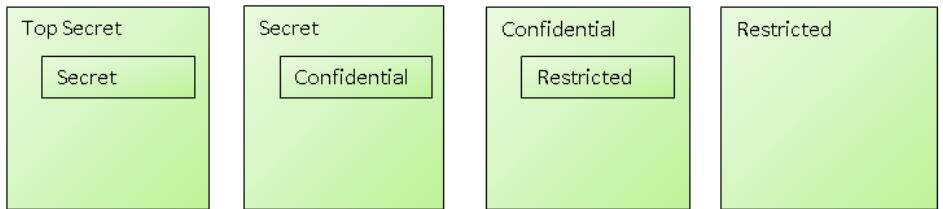

Example A:

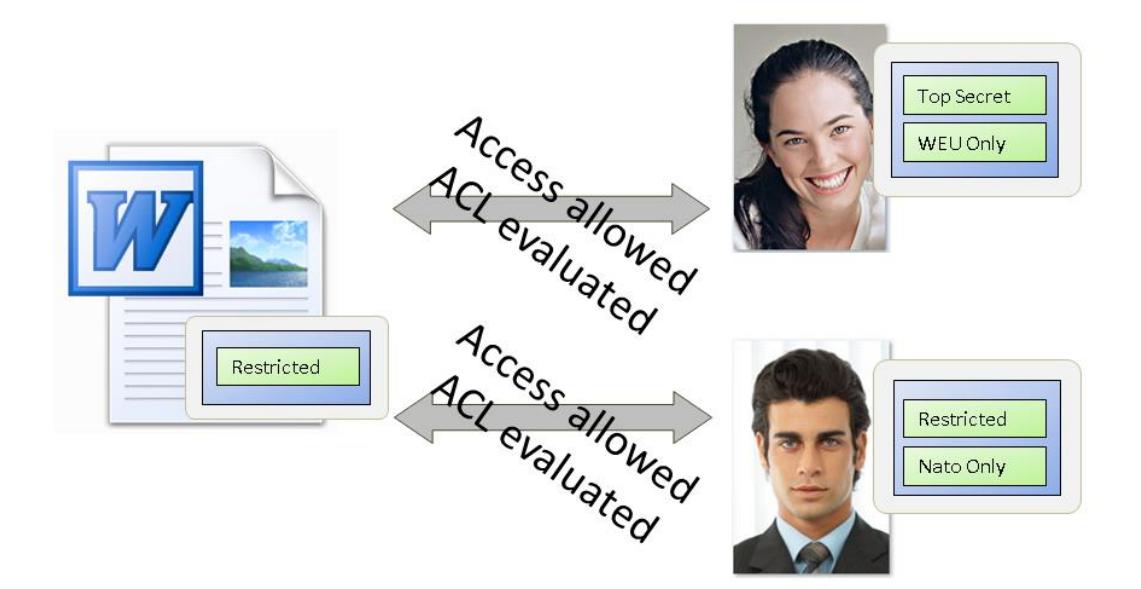

## Example B:

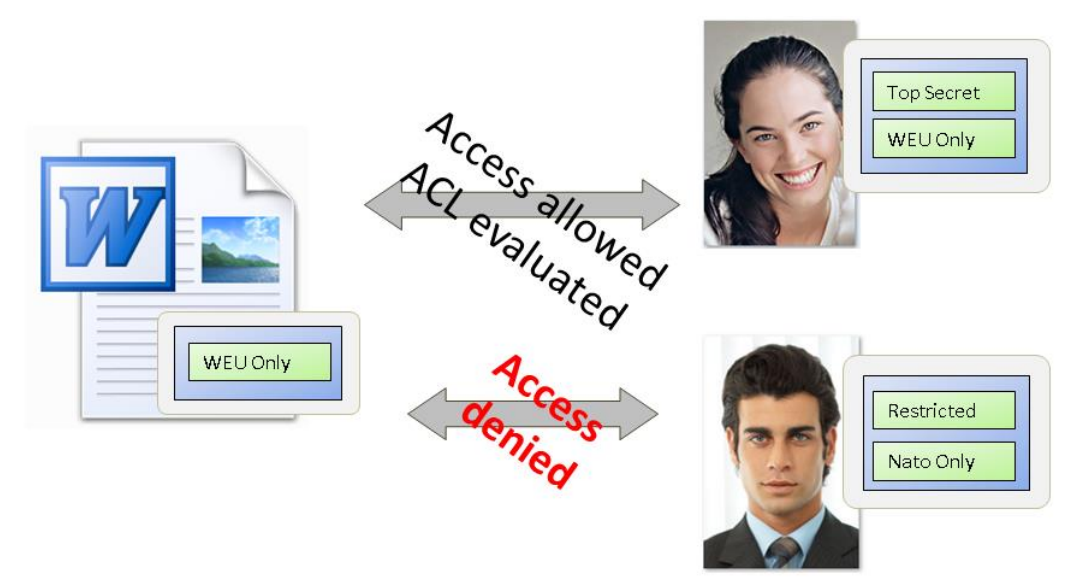

## <span id="page-4-0"></span>2 Software Requirements

**System environment:** All information contained in this document implicitly assumes a Microsoft Windows or Linux environment.

**Supported platforms:** For detailed information on supported operating systems and software see the software product information on the Fabasoft distribution media.

## <span id="page-4-1"></span>3 Configuration

The configuration of protective markings includes the following steps:

- Create security level objects
- Secure objects with security level objects
- Grant security clearance to users

#### **Create security level objects**

An administrator of Fabasoft Folio can create and modify security level objects.

#### **Secure objects with security level objects**

To secure an object with a protective marking a security level can be defined on the security tab.

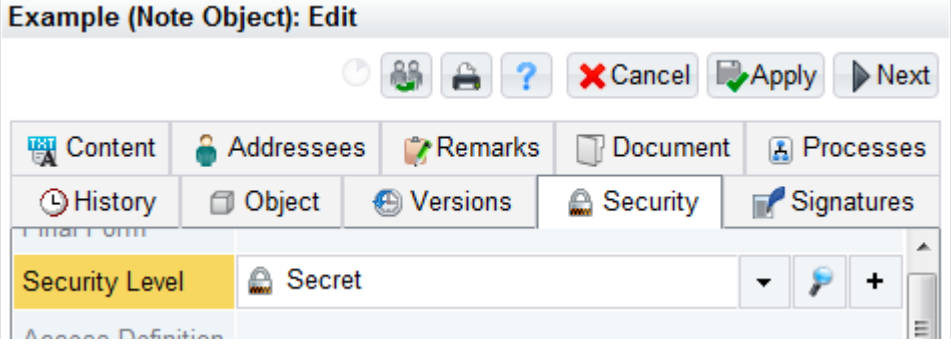

### **Grant security clearance to users**

The security clearance can be defined per user.

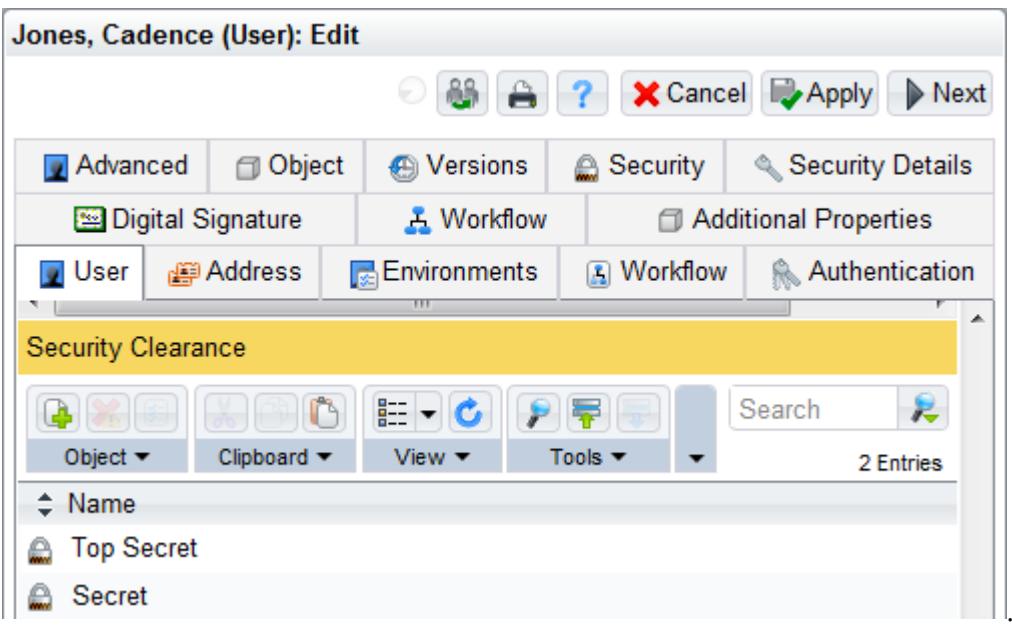

## **Authentication**

In the virtual application configuration on the "Authentication" tab a mapping between authentication methods and security levels can be configured.

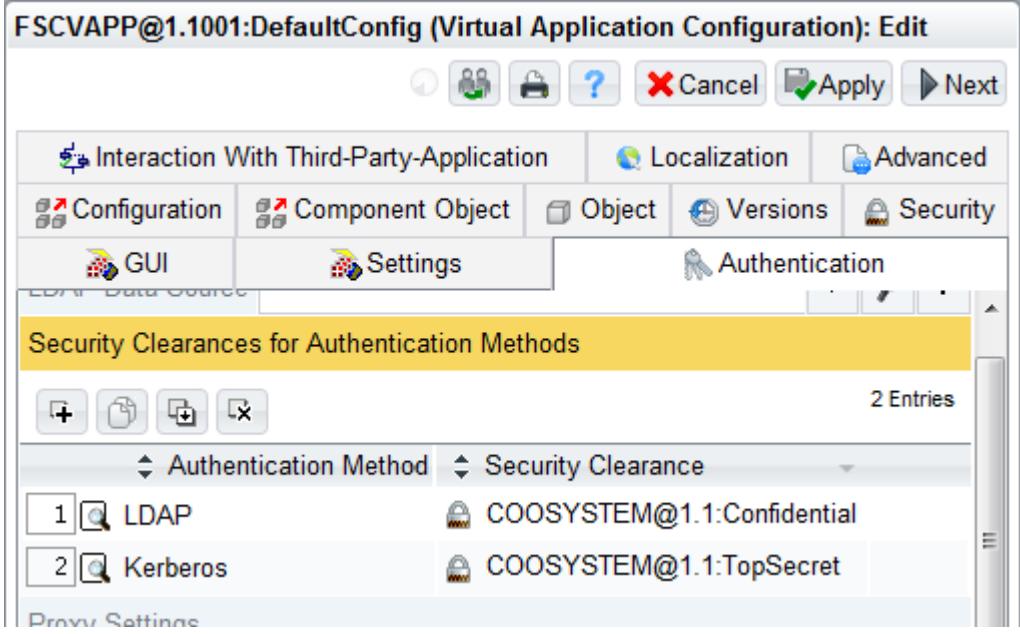

• *Authentication Method*

Specifies the Fabasoft Folio authentication method a security clearance is configured for.

• *Security Clearance* Specifies an additional security level to be added to the security clearance of the authenticated user.